# **UNOH UNIVERSITY OF STERN OHIO**

## REGISTER YOUR MOBILE PHONE QUICK START GUIDE

1.) **Log into MyUNOH at https://my.unoh.edu**

2.) **On your first login, you will be prompted by the "Keep your account secure" dialog.**

**Note: If you do not receive this message, you can visit https://aka.ms/setupsecurityinfo and skip to step #4**

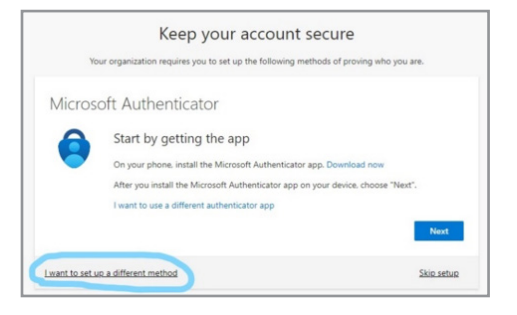

3.) **Click the "I want to set up a different method" link**

4.) **Select Phone from the drop-down list. Click Next.**

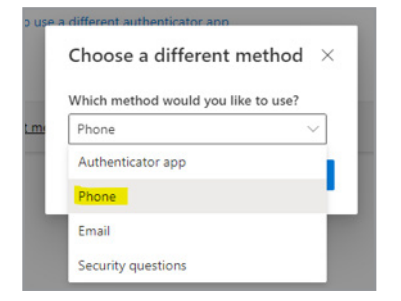

#### 5.) **Enter your mobile phone number, and select "Text me a code." Click Next**

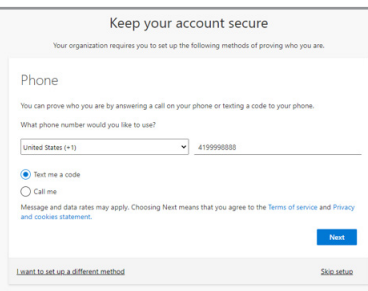

6.) **When you receive the text verification code on your phone, enter it into the on-screen prompt. Click Next.**

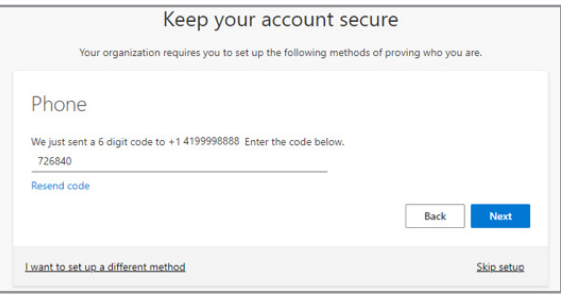

#### 7.) **You have successfully registered your phone. Click Next.**

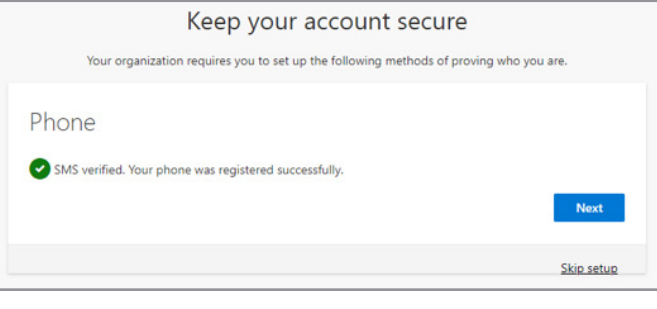

### 7.) **Click Done**

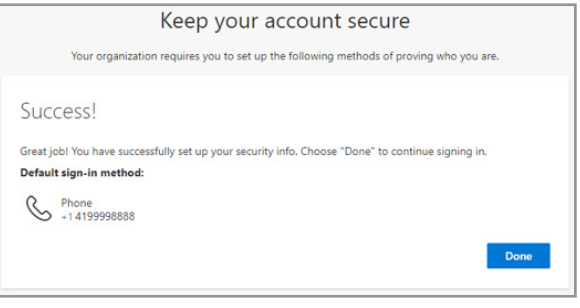

**Need additional help? Submit a helpdesk ticket at https://support.unoh.edu/ticket/ and a technician will contact you during normal business hours.**